Valdosta State University

# Remote Desktop Connection

::Approved Faculty and Staff Only

# Setup and Use RDC from a Mac Computer

Remote Desktop Connection (RDC) is a system that allows VSU employees to access and control their office computers from off-campus for work-at-home purposes.

#### Benefits of using a RDC:

- Access software, documents, or emails available on your office computer without copying files.
- Access applications that can only be run from on-campus, such as Banner Forms.
- Print to your networked office printer.

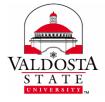

For additional assistance, contact:

Information Security security@valdosta.edu

or

VSU Solutions Center 229-245-HELP (4357) solutions@valdosta.edu

or

Visit www.valdosta.edu/it

## **Table of Contents**

| RDC Requirements                            | 3 |
|---------------------------------------------|---|
| Configure Your Mac Computer                 |   |
| 1. Install the Microsoft Remote Desktop App | 3 |
| Open Application:                           | 3 |
| 2. Configure Gateway Server Settings        | 4 |
| 3. Set Up New Connection                    | 4 |
| Connect to Your Office Computer             | 5 |
| 1. Make the connection                      | 5 |
| 2. Authenticate Login                       | 5 |
| 3. Log in to your office computer           | 5 |
| Break Connection                            | 5 |
| 1. Log Off                                  | 5 |

### **RDC Requirements**

In order to utilize VSU remote desktop connection (RDC), you must:

- have received prior approval from VSU Information Security.
- have high-speed internet access.
- leave your office computer powered on.

## **Configure Your Mac Computer**

#### 1. Install the Microsoft Remote Desktop App

From iTunes App Store/Mac App Store, search for Microsoft Remote Desktop and download the application.

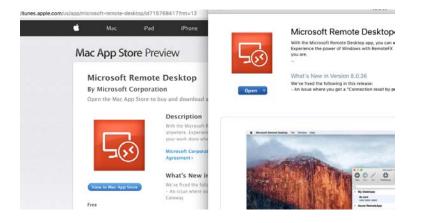

#### **Open Application:**

On the Dock, click the **Finder** icon. Choose **Applications** on the left sidebar. Double click the **Microsoft Remote Desktop** icon to open it. You can drag this icon to your Dock to easily access it in the future.

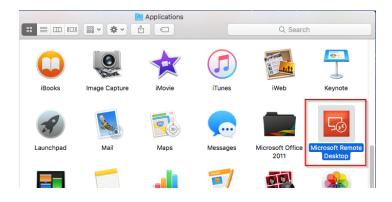

DIVISION of INFORMATION TECHNOLOGY

LOCATION Pine Hall • PHONE 229.333.5974 • FAX 229.245.4349 • WEB www.valdosta.edu/it • ADDRESS 1500 N. Patterson St. • Valdosta, GA 31698–1095

#### 2. Configure Gateway Server Settings

Click the **Preferences** icon > click the **Gateway** icon located at the top of the screen. Enter the following in the appropriate fields:

- Gateway name: VSU Remote Gateway
- Server: rdgw.valdosta.edu
- Username: Your VSU email address (ex: jdoe@valdosta.edu)
- Password: Password used to log in to your campus desktop computer

| New Start Edit Preferences | Remote Resources       |                                         |
|----------------------------|------------------------|-----------------------------------------|
| Mu Deektone                | Preferences            |                                         |
| eneral Gateway Resolution  |                        |                                         |
| ·                          | Gateway name           | VSU Remote Gateway                      |
| eneral Gateway Resolution  | Gateway name<br>Server | VSU Remote Gateway<br>rdgw.valdosta.edu |
| eneral Gateway Resolution  |                        |                                         |

Close the dialog box.

#### 3. Set Up New Connection

Click the **New Connection** icon located far left on the top menu > click the **General** icon. Enter the following in the appropriate fields:

- Connection Name: A custom name to identify connection (ex. VSU Remote Desktop).
- PC name: Your office computer VSU IT tag number (ex: IT99999). The tag# is affixed to the computer, and was listed on the form you submitted.
- Gateway: Click the dropdown arrow, select VSU Remote Gateway.
- Username: Your VSU email address (ex: jdoe@valdosta.edu)
- Password: Password used to log in to your campus desktop computer
- All other fields can be left at the default settings.

|                   | Microsoft Remote Desktop     |
|-------------------|------------------------------|
| New Start Edit    | Preferences Remote Resources |
| Q                 |                              |
| - My Deektone     | Edit Remote Desktops -       |
|                   |                              |
| General Session F | Kedirection                  |
| -                 |                              |
| Connection name   | VSU Remote Desktop           |
| PC name           | ITXXXXX                      |
| Gateway           | VSU Remote Gateway           |
| Credentials       |                              |
| User name         | jdoe@valdosta.edu            |
| Password          |                              |

Close the dialog box.

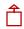

DIVISION of INFORMATION TECHNOLOGY LOCATION Pine Hall • PHONE 229.333.5974 • FAX 229.245.4349 • WEB www.valdosta.edu/it • ADDRESS 1500 N. Patterson St. • Valdosta, GA 31698–1095

## Connect to Your Office Computer

#### 1. Make the connection

Under My Desktops, double-click the connection name you created.

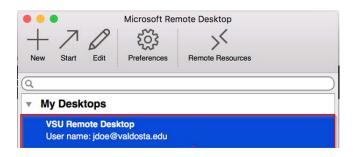

#### 2. Authenticate Login

**Respond to the** <u>two-factor authentication</u> **(2FA) request to approve the login.** The authentication request will use the default method that you set up (phone call, text, or mobile app).

#### 3. Log in to your office computer

(1) Click the **Yes** button if you receive a dialog box stating that 'the identity of the remote computer cannot be verified due to a problem with the security certificate.'

Enter your VSU username and password to log in to your desktop computer.

### **Break Connection**

#### 1. Log Off

On your PC office computer, click the **Start Menu** icon **H**/**Power** icon and select **Log off.** 

On your Mac office computer, click the **Apple icon** in the upper-left corner of the screen. Click **Logout** to view dialog box > click **Log Out**.